# Quick Start Guide DS7700

App herunterladen: **Smart Life** oder **Tuya Smart** (ist gleiche App) Herausgeber: VolcanoTech. Lim. / Tuya Inc.

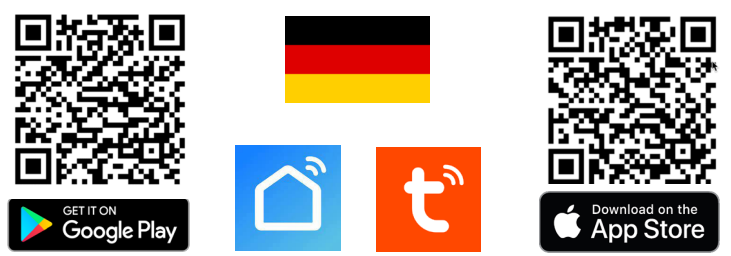

**→ Bildschirm und Türklingel über die Anschlusspläne (PTO) verbinden**

→ Verbindet die Türklingel mit dem Internetmodul: das rote und blaue Kabel, das von der Türklingel kommt, mit den beiden BUS-Anschlüssen an CH1 des Internetmoduls. → Verbinden Sie das Internetmodul mit einem UTP-Netzwerkkabel mit dem Internetrouter

→ Verbinden Sie das Internetmodul mit dem Bildschirm: die beiden BUS-Ports an CH2 des Internetmoduls mit den beiden BUS-Ports auf dem Bildschirm.

→ Verbinden Sie das Internetmodul mit der Netzspannung, also 220V AC.

→ Lassen Sie den Bildschirm nach der Türklingel suchen, indem Sie aus dem Menü wählen: **NEUE GERÄTE HINZUFÜGEN** und **+** drücken.

→ Drücken Sie bei Bedarf mehrmals auf die Pfeile: Netzwerk erneut durchsuchen.

**DS3122/DS3123/DS3124 oder andere ONVIF Überwachungskameras hinzufügen** → Um eine ONVIF-Kamera hinzuzufügen, drücken Sie + und geben Sie Benutzer und Passwort ein. Standardbenutzer: admin & Passwort: admin, oder legen Sie selbst eines in der App bei ONVIF fest.

#### **Streamen Sie über RTSP/ONVIF auf ein NAS**

Drück in Geräteliste auf das Rad hinter der IP-Adresse. Wählen Sie RTSP und schalten es ein. Geben Sie ggf. ein neues Passwort ein. Der Pfad lautet: rtsp://admin:admin123@XXX.XXX.X.XXX/01/main (Port: 554) → Geben Sie bei den X die IP-Adresse der Türklingel ein.

### **Türklingel zur App hinzufügen**

→ Verbinden mit Netzwerkkabel mit Internetrouter

- → Wählen Sie im Bildschirmmenü die untere Option mit QR-Code
- → Öffnen Sie die Smart Life-App
- → Wählen Sie 'Gerät hinzufügen' oder das '+' oben rechts
- → Wählen Sie [-] oben rechts & Jetzt QR-Code scannen
- → Nach erfolgreichem Hinzufügen den Namen ggf. bearbeiten
- → Wählen Sie 'Weiter' und das Hinzufügen ist abgeschlossen

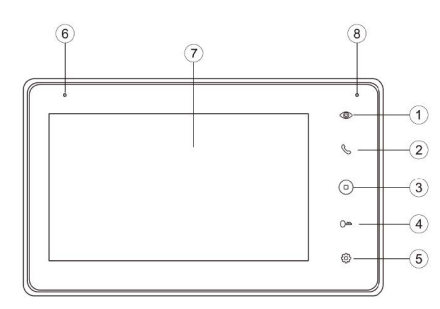

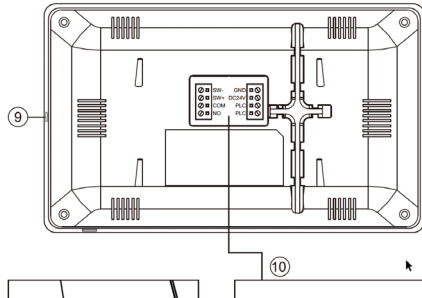

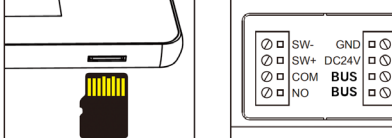

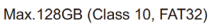

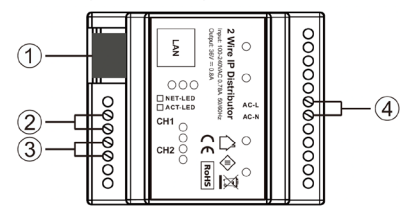

**Bildschirm**

- 1. Überwachung (Blick durch die Türklingel)
- 2. Anruf annehmen
- 3. Home-Taste
- 4. Tür öffnen
- 5. Einstellungen
- 6. Mikrofon
- 7. Touchscreen
- 8. Kontrollleuchte
- (blinkt bei verpasstem Anruf)

9. Ein/Aus-Taste 10. Anschlusspunkte:

→ Stromversorgung: GND/ DC24V (24-36V 0.8A DC)

→ BUS (PLC): zur Türklingel oder zum Internetmodul; unpolar, daher ist ein falscher Anschluss nicht möglich

 $\rightarrow$  NO/COM $\cdot$ vorhandener Türgong AC oder DC oder DS6601 Sender

 $\rightarrow$  SW-/SW+: zusätzlicher Klingeltaster

## **Internetmodul DS6702**

1. LAN-Port für Netzwerkkabel zum Internetrouter 2. CH1 BUS 2-Draht zur Türklingel (nicht polar) 3. CH3 BUS 2 Draht zum Schirm (nicht polar) 4. Netzspannung 220V AC Anschluss

#### **EINSTELLUNGEN IN DER APP Zwei-Wege-Audio einrichten:**

→ in App durch Kamera schauen → Einstellungen öffnen → wähle: Einstellung der Grundfunktionen → einstellen: Zwei-Wege-Audio

- → Wählen Sie Sprechen, um sprechen zu können
- → Drücken Sie den Lautsprecher, um die Außengeräusche stumm zu schalten

#### **Fotos und Nachrichten anzeigen:**

→ wähle 'Profil' am unteren Rand der App → wähle: 'Nachricht'

#### **Videoaufnahmen ansehen (DVR function Menu):**

→ in App durch Kamera schauen → in der App wähle: 'Playback' (Tasten nach unten scrollen) (diese Aufnahmen befinden sich auf der SD-Karte im Bildschirm)

#### **Manuelle Aufnahme**

→ Wählen Sie Picture oder Record, um ein zusätzliches Foto oder Video aufzunehmen → Aufnahmen bei Foto ansehen (Tasten nach unten scrollen) (diese manuell gemachten Aufnahmen werden im Smartphone-Speicher gespeichert)

#### **Bewegungsmelder einschalten:**

→ in App durch Kamera schauen → Einstellungen öffnen → wähle: 'Einstelung des Erkennungsalarm' → einschalten: 'Alarmschalter der Bewegungserkennung'

#### **Mit zusätzlichen Benutzern teilen:**

Jeder Benutzer benötigt ein eigenes Konto.

Verwenden Sie eine neue E-Mail-Adresse für ein neues Konto.

→**Alle Berechtigungen teilen:** zum Profil gehen → wähle: 'Familienverwaltung'

→ Mitglieder zu einer Familie (Raum) hinzufügen (Kontonummer=E-Mail-Adresse)

→**Eingeschränkte Rechte (kein Entsperren)**: → in App durch die Kamera schauen

→ Einstellungen öffnen → wähle: 'Gerät Teilen' (Kontonummer=E-Mail-Adresse)

#### **Tür oder Tor öffnen**

→ Wählen Sie Lock 1, um einen mit der Türklingel verbundenen Türöffner zu öffnen → wählen Sie Lock 2, um einen mit der Türklingel verbundenen Port zu öffnen

#### **Bilder über einen Browser anzeigen:**

Gehen Sie zu: ipc-eu.ismartlife.me → Öffnen Sie die App, wählen Sie + und wählen Sie: "QR-Code scannen" – Sie sehen nun die Türklingel und alle zur App hinzugefügten Kameras, wenn sie den Videokomprimierungsstandard H264 verwenden.

#### **QR-CODE SCANNEN FÜR:**

**+ VOLLSTÄNDIGE ANLEITUNG + HAUFIG GESTELTE FRAGEN + VIDEOANLEITUNGEN**

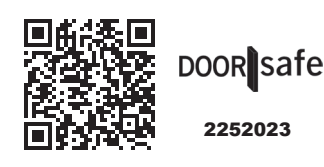

→ **www.door-safe.de/support**

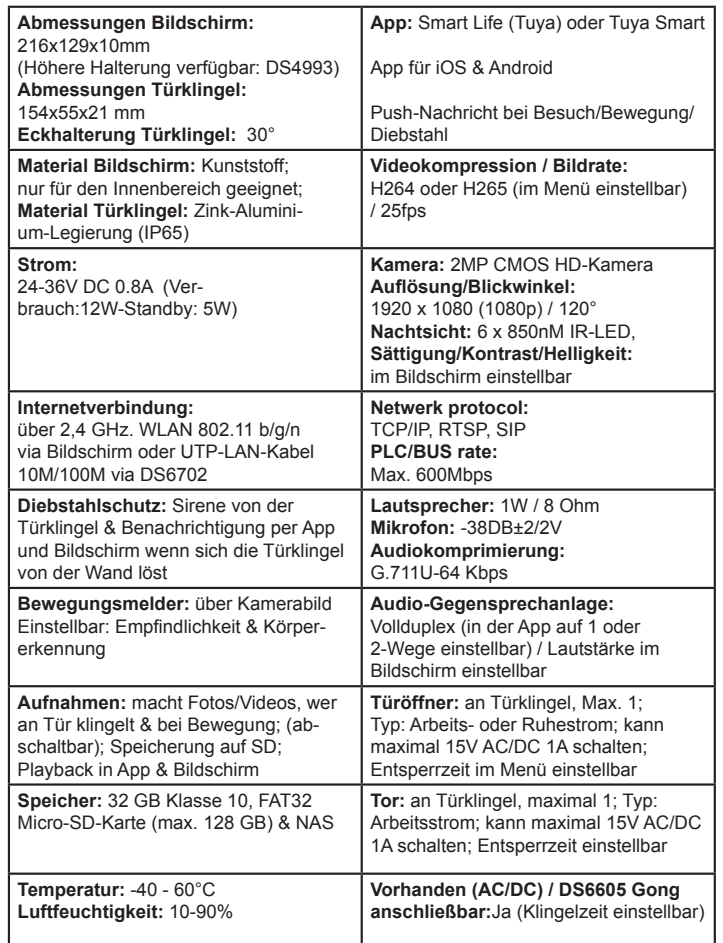

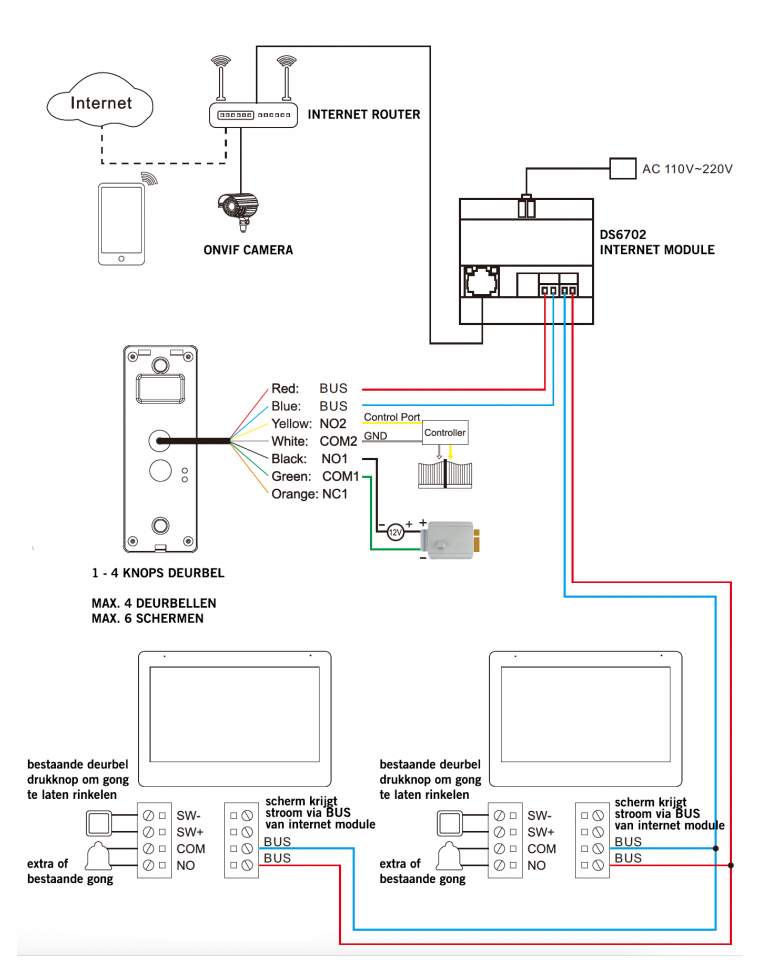

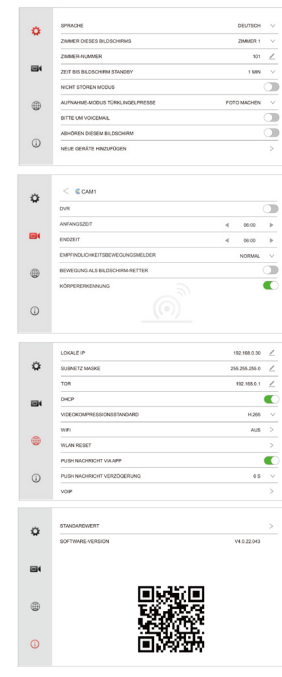

# **ALLGEMEINE EINSTELLUNGEN**

Englisch, Deutsch oder Französisch ein. → ZIMMER DIESES<br>BILDSCHIRMS Stellen Sie den ersten "Master"-Bildschirm auf Zimmer1 ein. Stellen Sie die restlichen Bildschirme auf Zimmer 2 bis 6. Zwei Bildschirme können nicht dieselbe Zimmernum-mer haben. → ZIMMERNUMMER Bei einer oder mehreren Türklingeln mit 1 Taster: auf allen Bildschirmen auf 101 ein-stellen Bei >2 Tasten: eine andere Zahl pro Taste → ZEIT BIS BILDSCHIRM STANDBY Stellt die Zeit ein, bis der Bildschirm schwarz wird. → NICHT STÖREN-MODUS Schalten Sie den "Nicht stören"-Modus ein, um keinen Klingelton zu hören, wenn jemand an der Tür klingelt. → AUFNAHME-MODUS<br>TURKLINGELPRESSE Stellen Sie ein, ob ein Foto oder Video oder keine Aufzeichnung von demjenigen gemacht wird, der an der Tür klingelt → BITTE UM VOICEMAIL Stellen Sie ein, ob die Türklingel nach einer Sprachnachricht fragen soll, wenn ein Anruf nicht entgegengenommen wird (ggf. einen selbst<br>aufgenommenen Start- und Endtext einstellen) → ABHÖREN DIESEM BILDSCHIRM Legen Sie fest, ob bei Anschluss eines zweiten Displays ein Display das andere Display hören kann  $\alpha$ der nicht.  $\rightarrow$  NEUE GERÄTE HINZUFÜGEN Verbinden Sie Türklingeln und ONVIF-Kameras mit dem Bildschirm.

#### **DVR-EINSTELLUNGEN**

→ DVR Schalten Sie den DVR ein, um Bewegungen aufzu-<br>zeichnen. → ANFANGS- & ENDZEIT Legen Sie bei Bedarf eine Start- und Endzeit fest, in der Bewegungen aufgezeichnet werden. Stellen Sie die gleiche Zeit für Start- und Endzeit ein,<br>um Bewegungen immer aufzuzeichnen. → EMPFINDLICH-KEITBEWEGUNGSMELDER Stellen Sie die Bewegung-smelder-Empfindlichkeit auf niedrig, normal oder hoch ein. → BEWEGUNG ALS BILDSCHIRM-RETTER Aktivieren Sie diese Option, um den Bildschirm einzuschalten, wenn eine Bewegung erkannt wird. → KÖRPERERKENNUNG Filtern Sie Bewegungsalarme nach Körpern.

#### **NETZWERKEINSTELLUNGEN**

→ LOCAL IP Zeigt die IP-Adresse auf dem Bildschirm an oder stellt sie manuell ein, wenn DHCP<br>ausgeschaltet ist.→ SUBNETZ MASKE Zeigt die SUBNET-MASKE auf dem Bildschirm an oder stellt<br>sie manuell ein, wenn DHCP ausgeschal an oder stellt es manuell ein wenn DHCP deaktiviert ist. → DHCP Aktivieren Sie diese Option, um die IP-Adresse, die Subnetzmaske und das Gateway automatisch festzulegen. → VIDEOKOMPRIM-IERUNGSSTANDARD Stellen Sie die Videokomprimierung auf H264 oder H265 ein. → WIFI Schalten<br>Sie das WLAN des Bildschirms aus oder lassen Sie den Bildschirm eine Verbindung zu einem WLAN-Netzwerk herstellen. → WLAN RESET WLAN auf die Standardeinstellungen zurücksetzen. Der Bildschirm wird neu gestartet. → PUSH-NACHRICHT via APP Stellen Sie ein, ob die App Sie<br>benachrichtigt, wenn jemand an der Tür klingelt. → PUSH NACHRICHT VERZÖGERUNG Optional eine Verzögerung für den Erhalt einer Benachrichtigung über die App einstellen, wenn jemand an der<br>Tür klingelt → VOIP Diese Funktion wird nicht verwendet. **ANDERE EINSTELLUNGEN**

→ STANDARDS ZURÜCKSETZEN Setzt den Bildschirm auf die Standardwerte zurück. Der Bildschirm wird neu gestartet. → FIRMWARE-VERSION Zeigen Sie die Firmware-Version an. Die<br>Firmware kann über die SD-Karte aktualisiert werden. → FIRMWARE-VERSION Zeigen Sie die Firmware-Version an. Die Firmware kann über die SD-Karte aktualisiert werden.

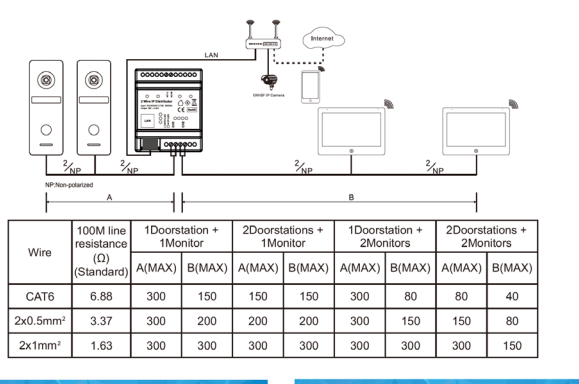

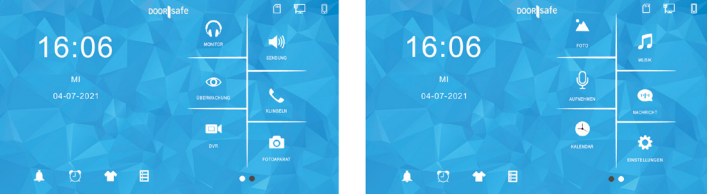

→ **Monitor**: Hören Sie den Ton von den anderen angeschlossenen Displays

- → **Sendung**: Sprechen Sie durch die anderen verbundenen Bildschirme
- → **Überwachung**: Durch die Türklingel schauen
- → **Klingeln**: Rufen Sie alle anderen Bildschirme auf
- → **DVR**: Sehen Sie sich aufgenommenen Videos von Anrufern oder Bewegungen an → **Fotoaparat**: Sehen Sie die aufgenommenen Fotos von Anrufern an
- 
- → **Photo**: Sehen Sie sich (Urlaubs-)Fotos an, die Sie auf die SD-Karte gelegt haben
- → **Musik**: Hören Sie sich eigene Musik an, die Sie auf die SD-Karte gelegt haben
- → **Aufnehmen**: Sprachmemo aufzeichnen (kann als Voicemail/Sprachnachricht eingestellt werden)<br>→ **Nachricht**: Abhören von Besuchern hinterlassenen Voicemails/Sprachnachrichten
- → **Kalender**: Uhrzeit und Datum anzeigen
- → **Einstellungen**: Gehe zu allen Einstellungen

→ **Glockensymbol**: Klingeltoneinstellungen<br>→ **Weckersymbol**: Zeit- und Weckereinstellungen

→ **T-Shirt-Symbol**: Hintergrundbild ändern (oder eigenes Bild als .JPG kleiner als 1920x1080 im SKIN-Ordner auf der SD-Karte platzieren

→ **SD-Kartensymbol**: SD-Karte formatieren

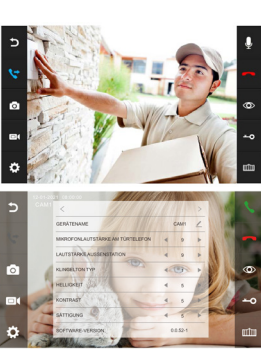

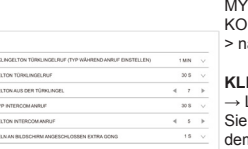

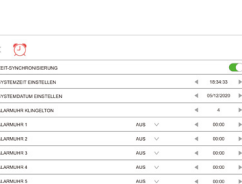

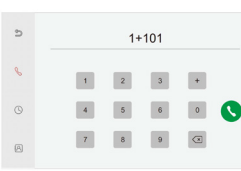

#### **WÄHREND EINES ANRUFS**

→ Drücken Sie während eines Anrufs auf das Mikrofon, um den Bildschirm stumm zu schalten. → Um einen Anruf anzunehmen, drücken Sie auf das grünen Telefon. → Drücken Sie auf das Bild: Vollbildmodus → Um einen Anruf zu beenden, drücken Sie das rote Telefon oder den gekrümmten Pfeil.→ Um die Tür/das Tor zu öffnen, drücken Sie die Schlüssel Taste oder das Tor. → Um durch die Türklingel zu sehen, ohne dass jemand zuerst klingelt, drücken Sie die Augentaste. Um etwas sagen oder die Tür öffnen zu können: Drücken Sie auf den grünen Telefonanruf. → Um einen Anruf auf einen zweiten<br>Bildschirm zu übertragen, drücken Sie die Schaltfläche "Übertragen". → Foto-/Videokamera: Nehmen Sie ein zusätzliches Foto oder Video von der Person auf dem Bild auf (über DVR oder Kamera wiedergeben) → Drücken Sie die Taste mit dem Rädchen für Einstellungen von: GERATENAME / MIKROFON<br>LAUTSTÄRKE AM TÜRKLINGEL / LAUTSTÄRKE AUSSEN-<br>STATION / KLINGELTON TYP (Klingeltons für jede Türklingel<br>einstellen. Für eigenen Klingelton: auf SD-Karte im Ordner MYRING eine .AAC-Audiodatei hinzufügen.) / HELLIGKEIT / **NATIO CIRC / VIO Additional Infiguration // NEEEA**<br>INTRAST / SÄTTIGUNG / SOFTWARE-VERSION achste Seite: TOR / TUR ÖFFNUNGSZEIT

#### **KLINGELTONEINSTELLUNGEN**

…● LAUTSTÄRKE / KLINGELTON TÜRKLINGELRUF Stellen Sie die Länge und Lautstärke ein, mit der der Klingelton auf dem Bildschirm ausgegeben wird. → DAUER KLINGELTON TÜRKLINGELRUF Stellen Sie ein, wie lange der Klingelton ertönt, nachdem jemand an der Tür geklingelt hat. → DAUER<br>KLINGELTON AUS DER TÜRKLINGEL. Stellen Sie die Lautstärke ein, mit der der Klingelton von der Türklingel kommt.<br>→ KLINGELTONTYP/DAUER INTERCOM-ANRUF Stellen Sie einen separaten Klingelton und eine separate Dauer ein,<br>wenn ein Bildschirm zum anderen anruft. → NACHTMODUS EINSTELLUNGEN Stellen Sie eine andere Klingeltonlautstärke ein, z. B. während der Nacht.

#### **ZEIT-/WECKEREINSTELLUNGEN**

→ZEITSYNCHRONISIERUNG Schalten Sie ein oder aus, ob Zeit und Datum mit dem Internet synchronisiert werden sollen. Hierfür ist eine Internetverbindung erforderlich. → SYSTEM-<br>ZEIT EINSTELLEN Wenn der Zeitsynchronisierungsdienst deaktiviert ist, stellen Sie die Uhrzeit hier manuell ein. → SYSTEMDATUM EINSTELLEN Wenn der Zeitsynchronisationsdienst ausgeschaltet ist, stellen Sie das Datum hier manuell ein. → ALARMUHR KLINGELTON Stellen Sie hier den Klingelton für den Wecker ein.→ ALARM 1 – 5 Stellen Sie ein, wann ein Alarm ausgelöst werden soll.

#### **AUFRUF ZU ANDEREN BILDSCHIRMEN**

→ Geben Sie 0 ein und drücken Sie die grüne Taste, um alle Bildschirme gleichzeitig aufzurufen. → Geben Sie 0+2 ein, um Zimmer 2 anzurufen. → Geben Sie 0+3 ein, um Zimmer 3 anzurufen usw.

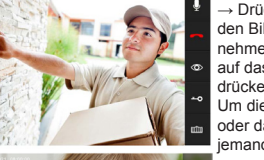

Ă

# → SPRACHE Stellen Sie die Sprache auf Niederländisch,